## PLATAFORMA PEDAGÓGICA **APRENDIZ**

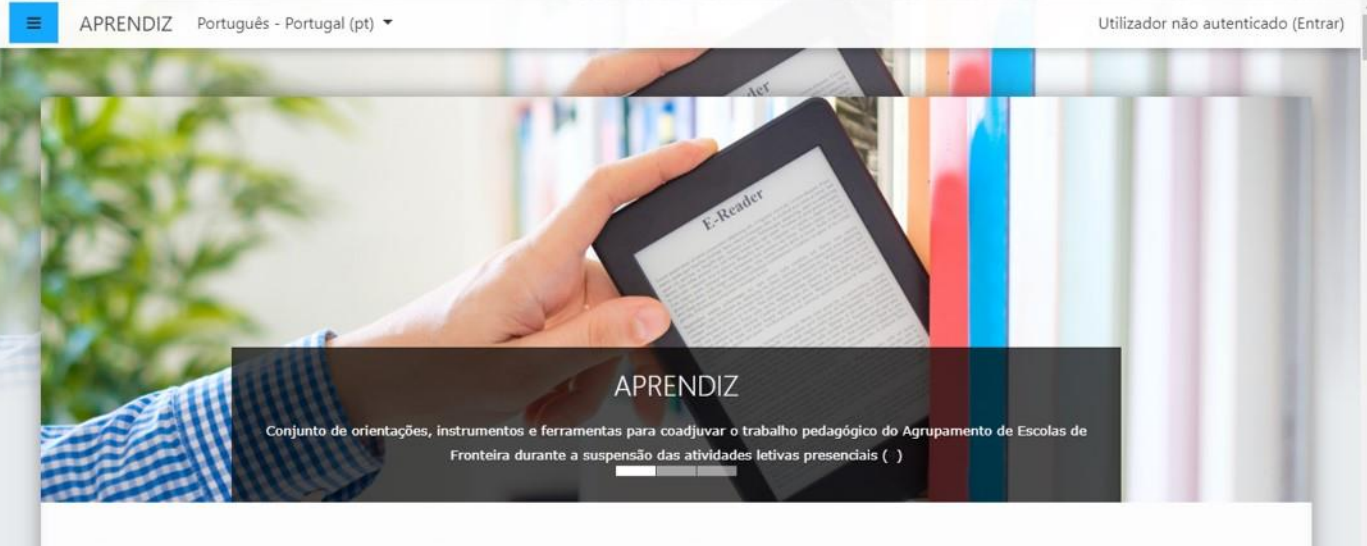

#### AGRUPAMENTO DE ESCOLAS DE FRONTEIRA

# Recurso: Adicionar pasta

14.04.2020

### **Plataforma Pedagógica APRENDIZ**

Para adicionar um recurso, ative o modo de edição da disciplina…

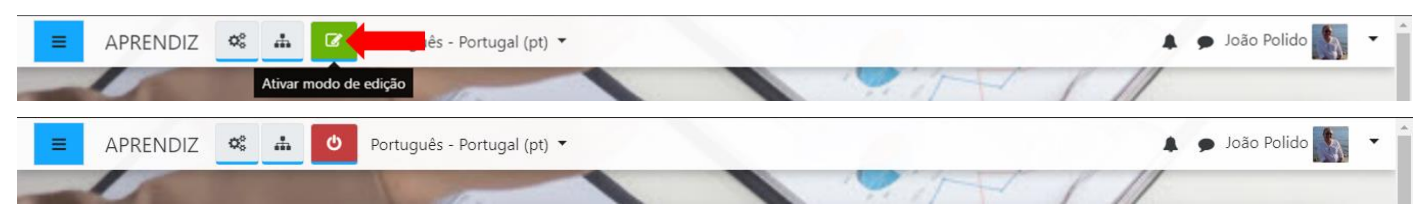

#### …e clique em "adicionar atividade ou recurso":

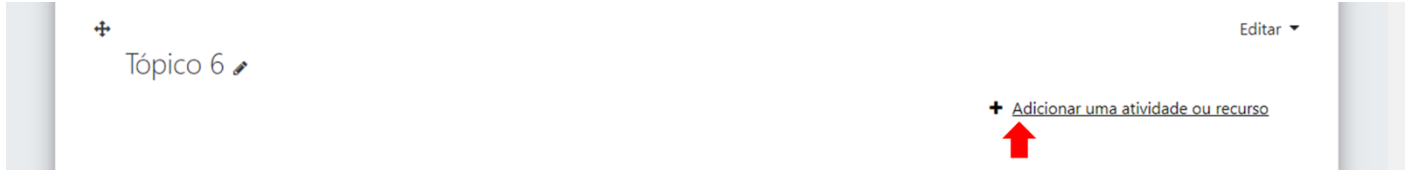

#### **Ficheiro**

**PASSO 1**

O recurso Pasta permite que o Docente disponibilize uma série de ficheiros apenas num link, evitando assim o excesso de ficheiros na página principal da disciplina. Pode criar uma pasta e carregar ficheiro a ficheiro ou carregar um único zip com vários ficheiros e extrair os mesmos dentro da pasta. A pasta pode ser utilizada para:

- Disponibilizar uma série de ficheiros num tópico, por exemplo bibliografia necessária para o exame em formato pdf
- Partilhar ficheiros entre os Docentes da disciplina (numa pasta oculta à qual os alunos não têm acesso)

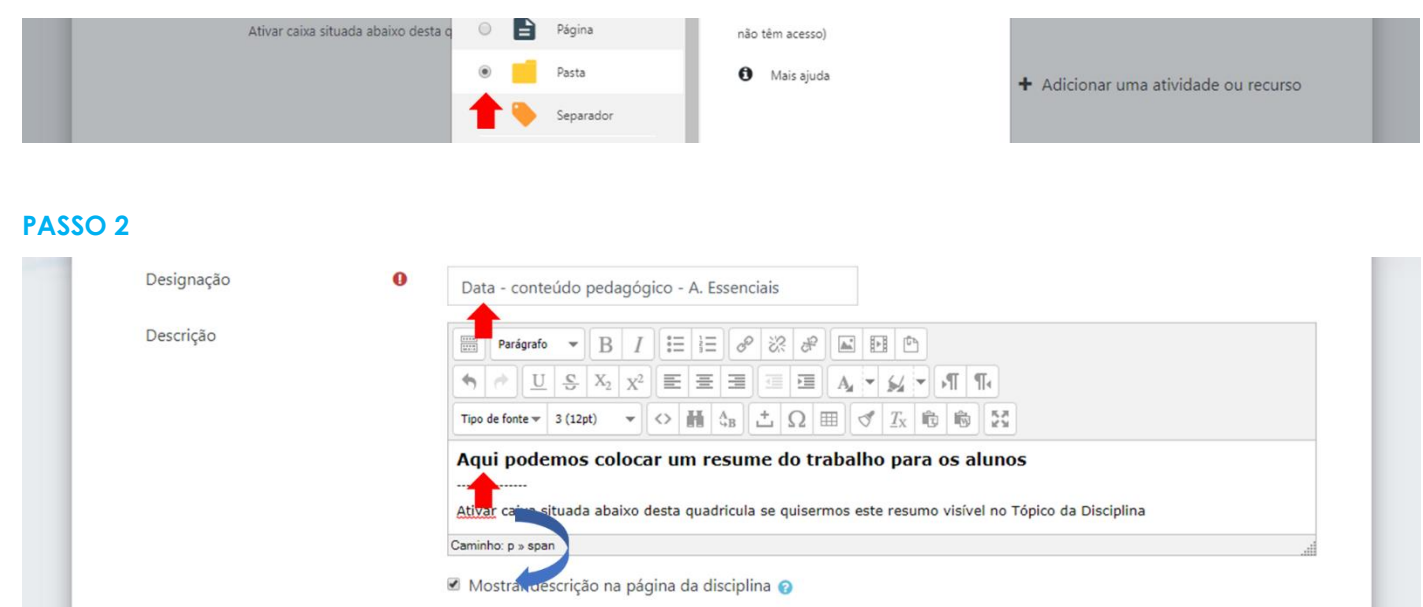

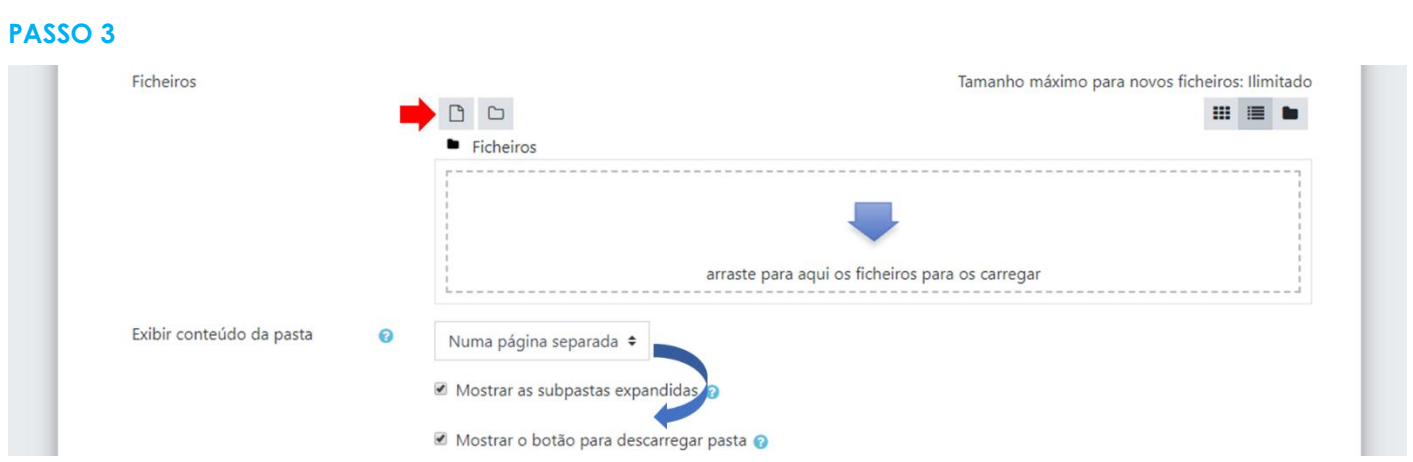

Para adicionar um ficheiro, pode arrastar o ficheiro e carregá-lo diretamente ou pode clicar indicado pela seta da figura que segue abaixo.

Pode optar entre página separada (os ficheiros serão exibidos apenas quando o aluno clica no nome do trabalho a realizar)ou página da disciplina (os ficheiros serão exibidos, dentro da própria disciplina, abaixo do nome do trabalho a realizar). A caixa "Mostrar o botão para descarregar pasta" deve estar sempre selecionada.

#### **PASSO 4**

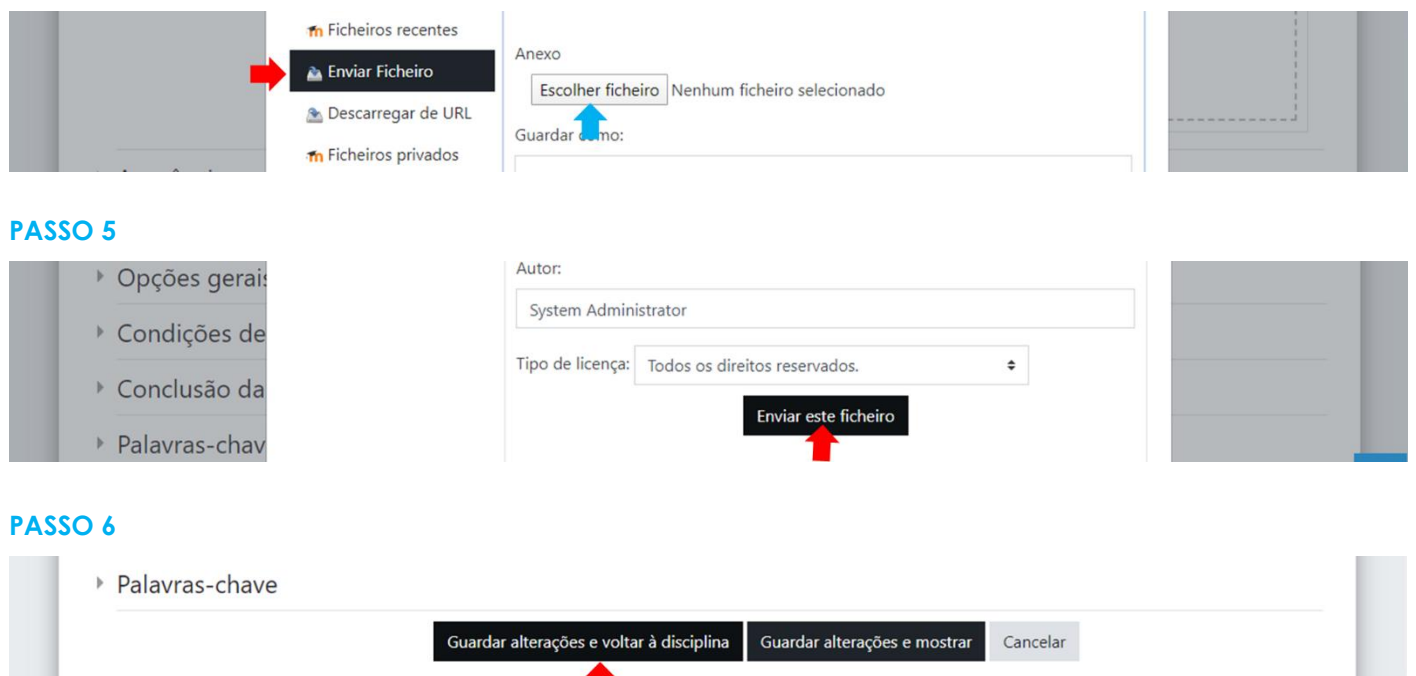

São de preenchimento obrigatório os campos assinalados com <sup>0</sup>

Verificar resultado final na Disciplina. Caso não seja o esperado, deve editar e optar por "Editar Configurações"

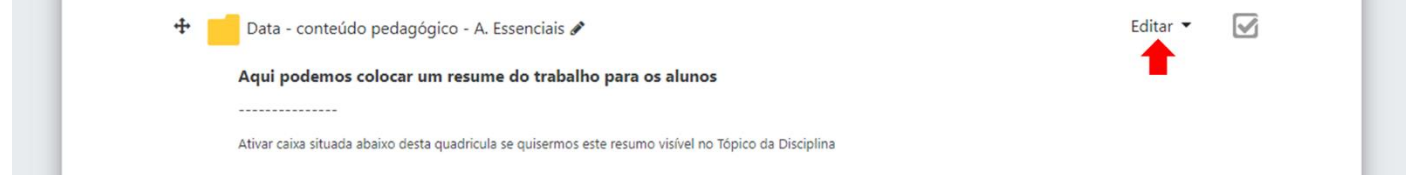

#### **Bom trabalho!**